# **「JR‐SHIKOKU\_Wi‐Fi」** 網際網路連線步驟

# **Ver1.0**

**June, 2018**

# 1. 入口介面連線步驟(例:Android)

① 在主畫面中輕觸「應用程式」鍵。

② 輕觸「設定」。<br> ③ 啟用Wi-Fi後,輕觸「Wi-Fi」。 ④ 選擇「JR-SHIKOKU\_Station Wi-Fi」。

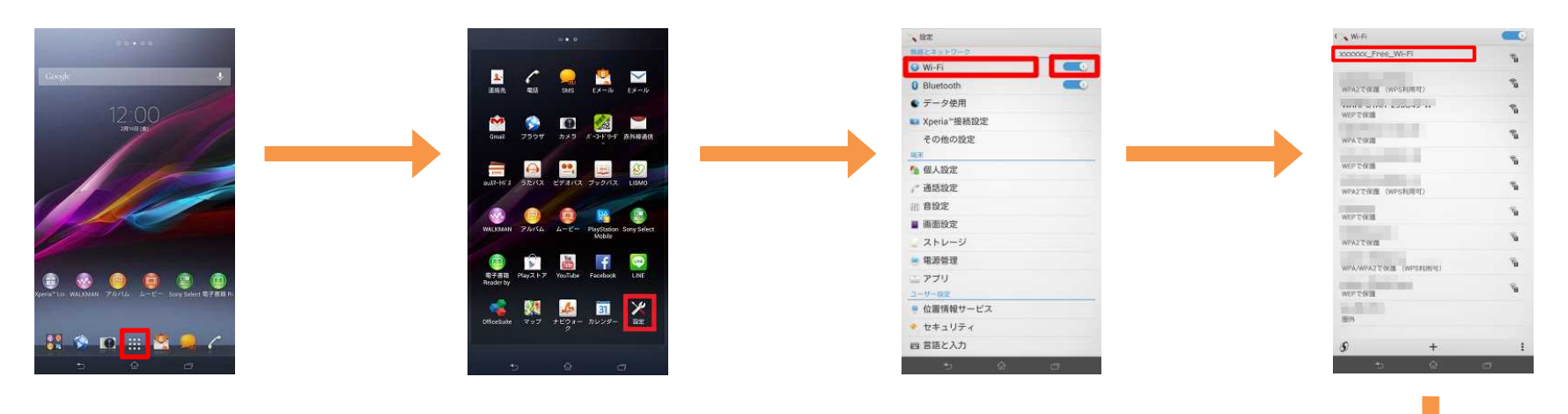

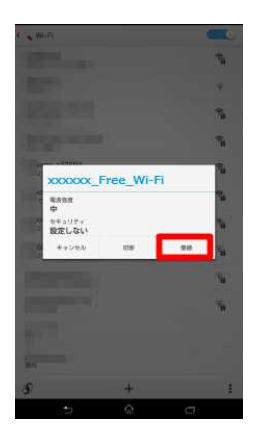

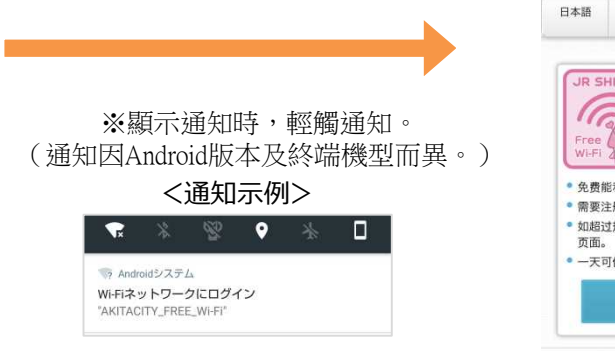

### ⑤ 輕觸「連線」。 ⑥ 自動顯示入口頁面。(前往 「3.驗證步驟」)

English 中文简体 中文繁體 한국어

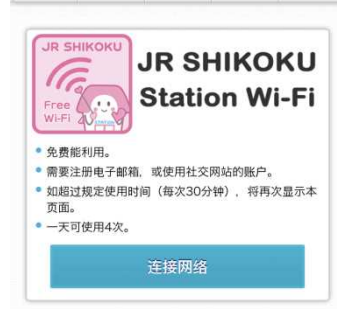

※介面僅供參考。 2

## 2.入口介面連線步驟(例: iOS)

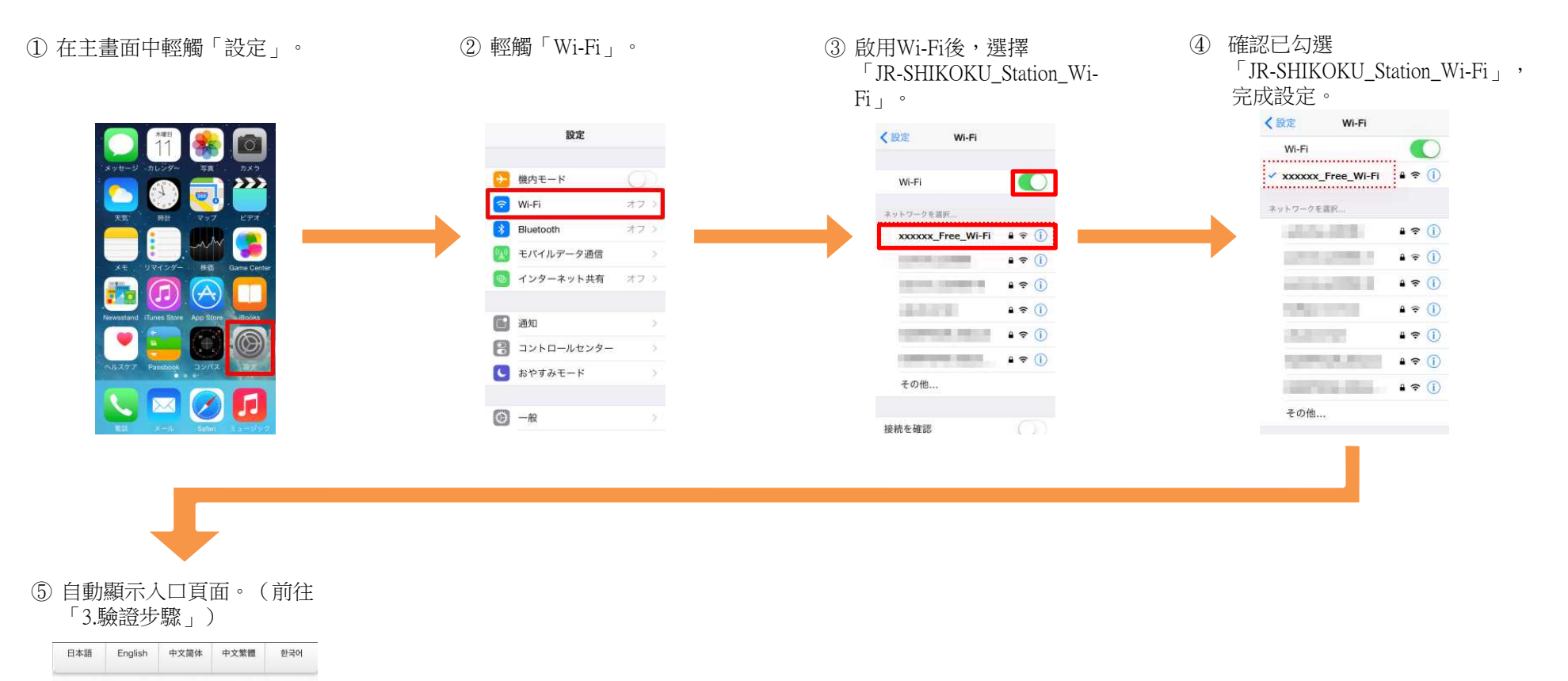

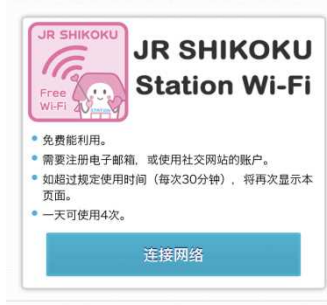

※介面僅供參考。 3

3.验证步骤

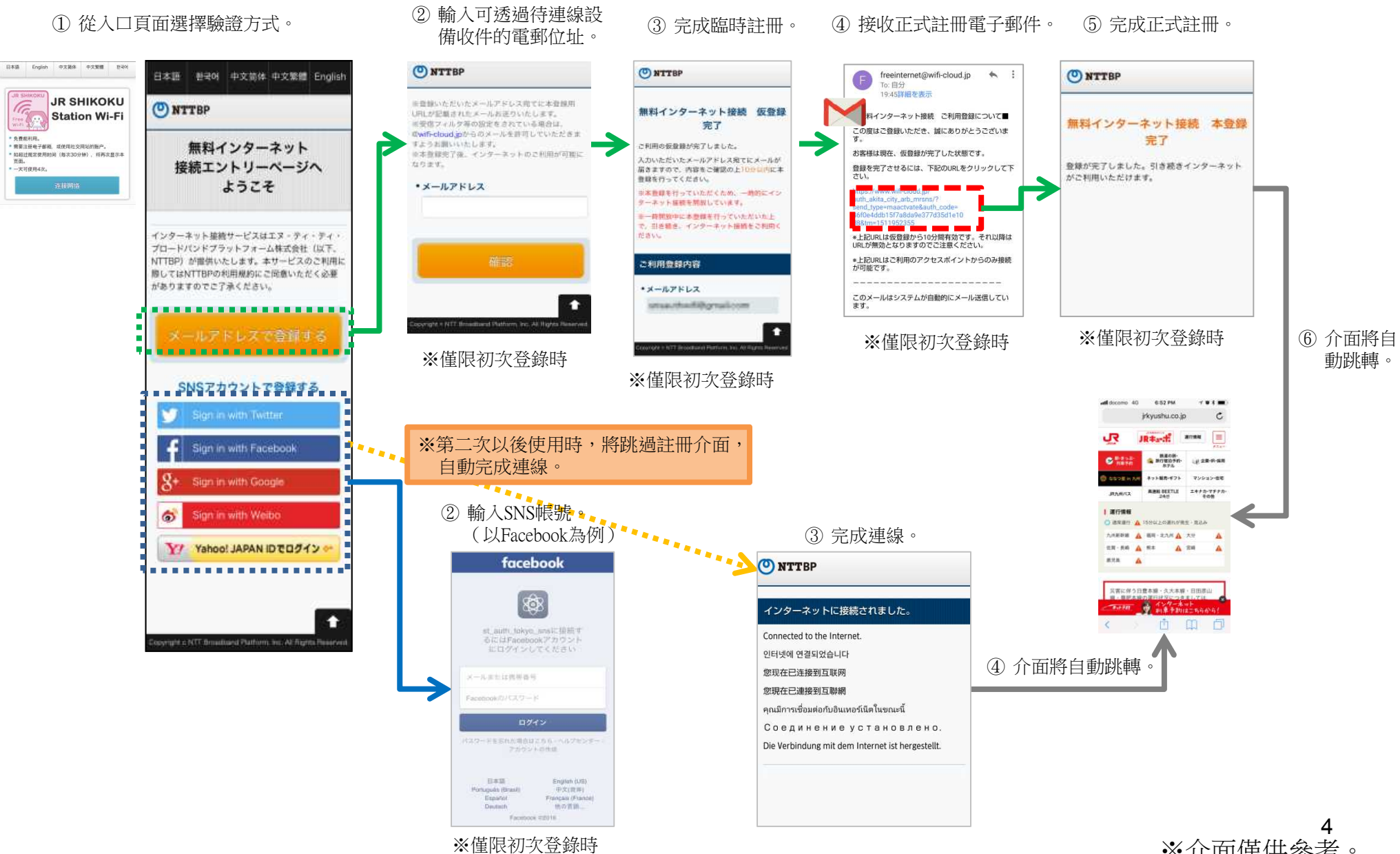

※介面僅供參考。